# **User Manual customer portal**

You have chosen to approve and send documents digitally using our customer portal. What does this mean?

First you will receive an e-mail which contains your username and Password. The e-mail looks like below.

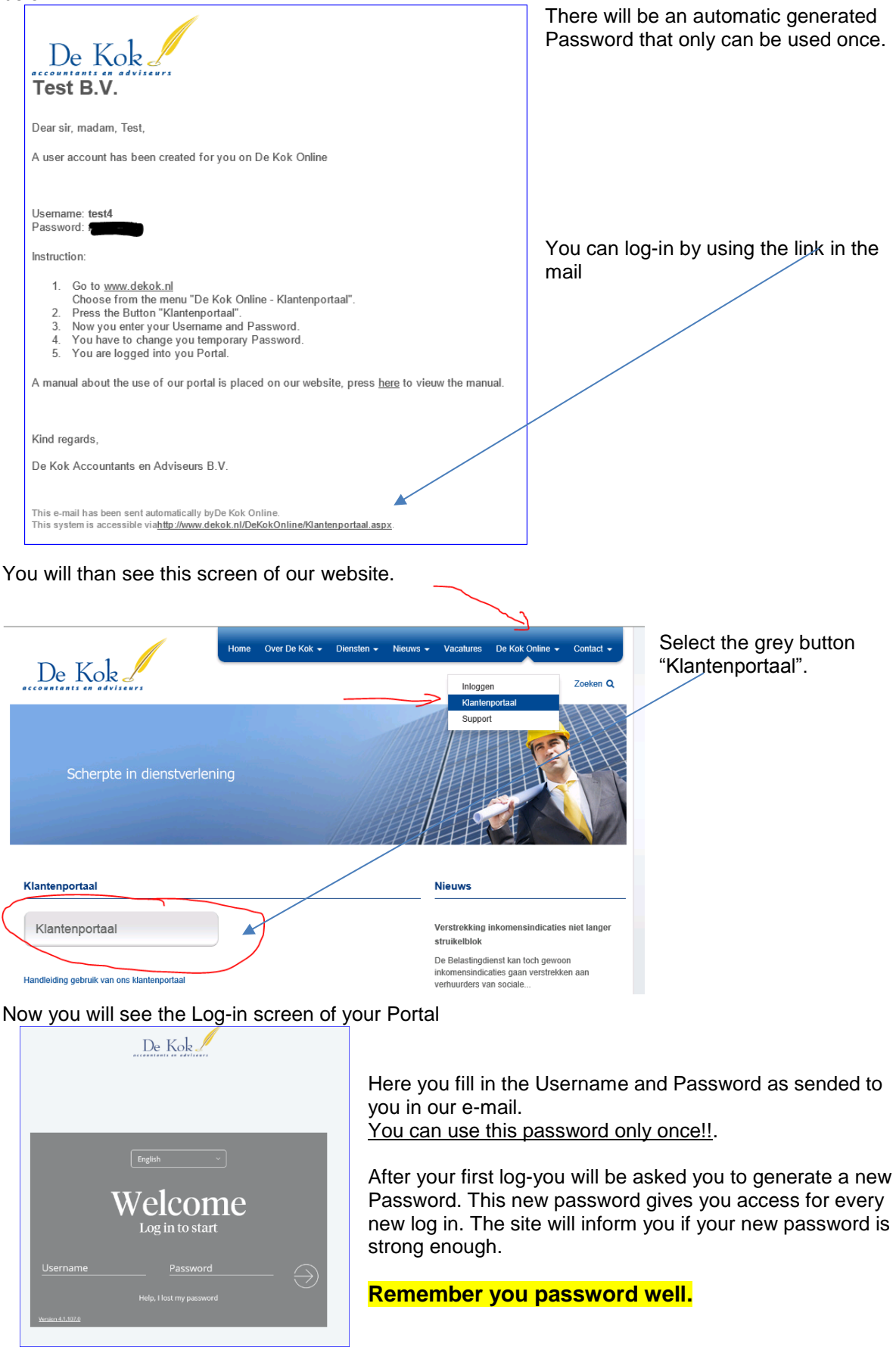

When you have changed your password you will see this page.

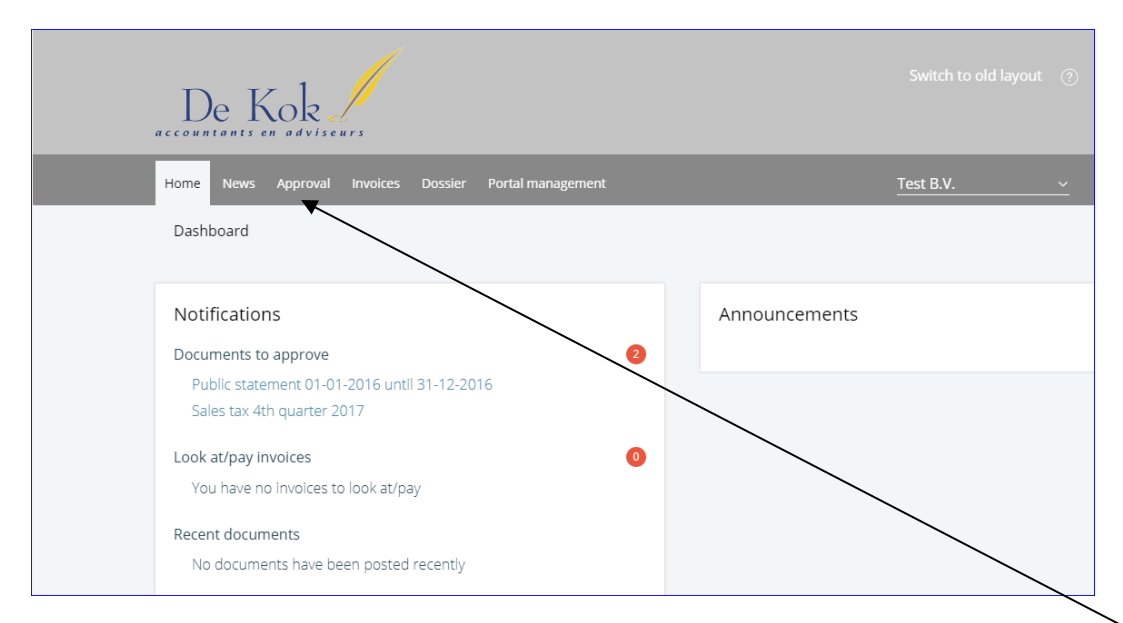

To see what kind of documents are placed for your approval you have to push the button Approval. Then you will see a screen that looks like this.

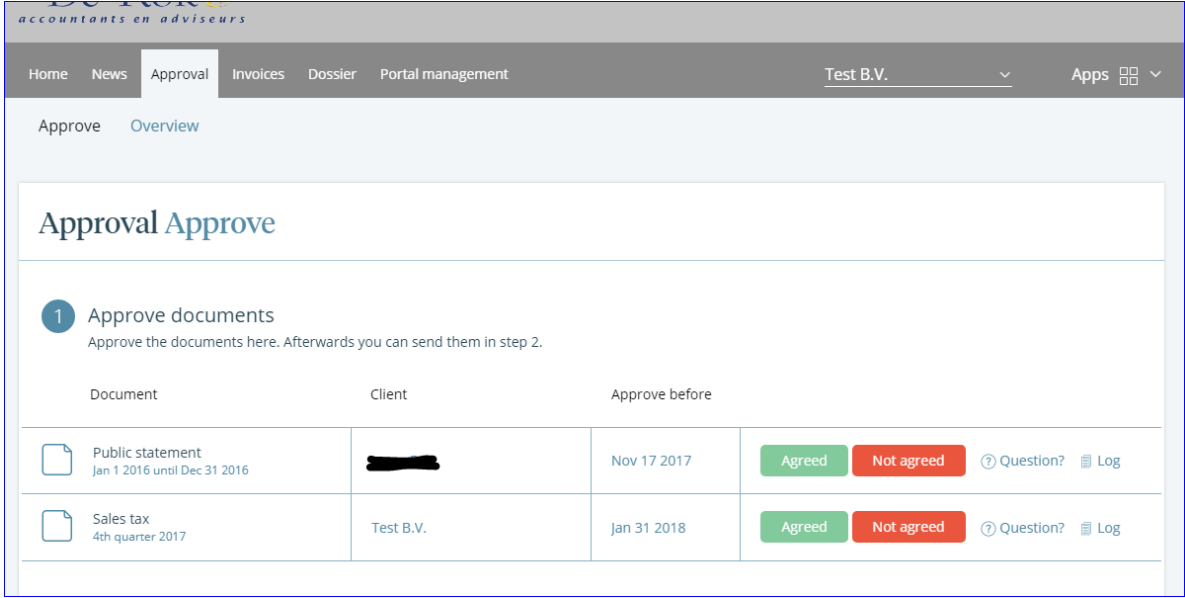

*The process contains two steps.*

- *1. Viewing the document and chose "Agreed" or "Not Agreed.*
- *2. Confirm it en sent the document.*

# **1 – View document**

Before you Agree you have to view the document. You can do this by selecting the document .

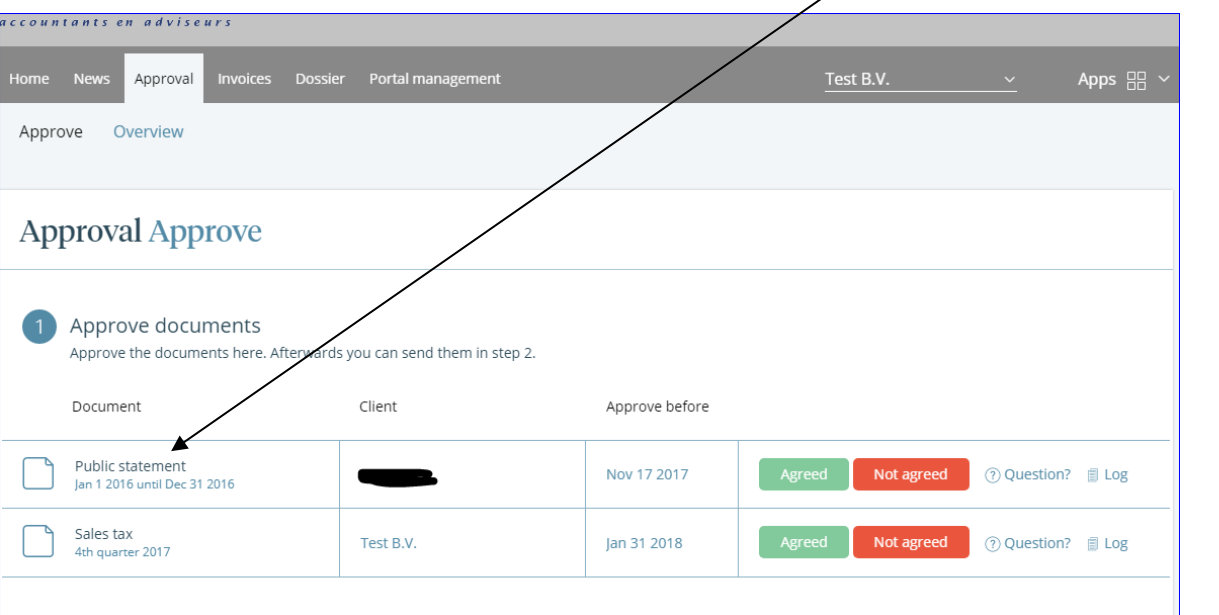

**Question?**

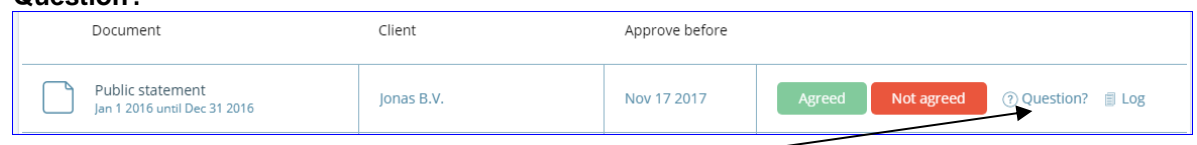

If you have a Question about the document.

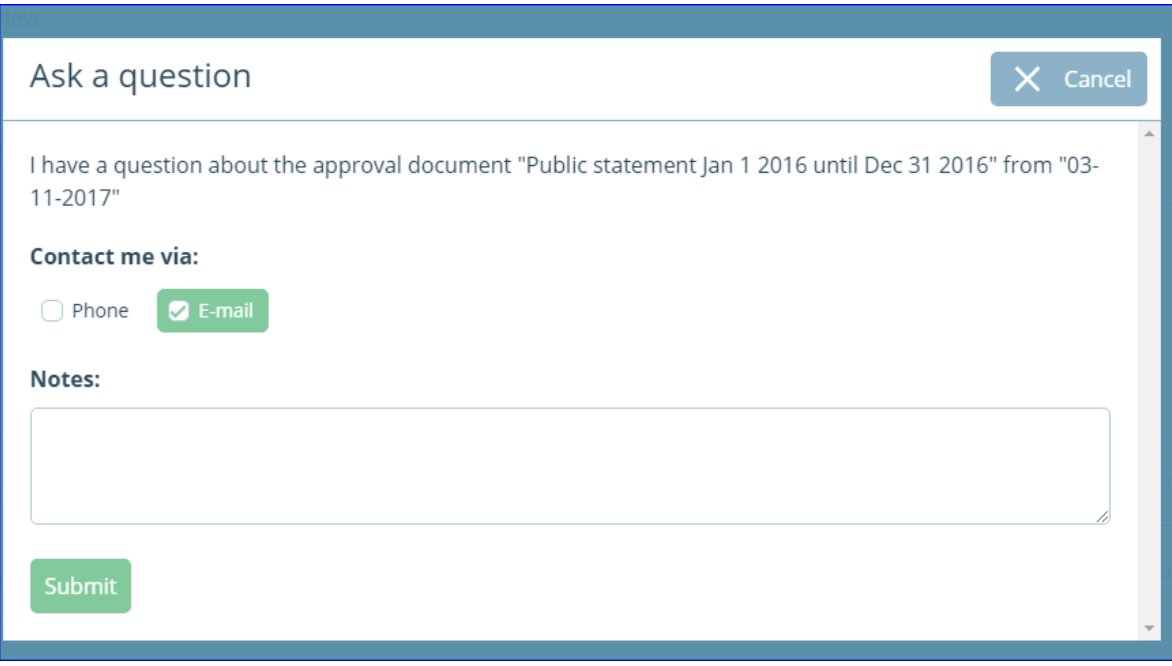

You will see this screen in which you can type your question. Select "Submit" to send your question.

The Screen for viewing a document look something like here below..

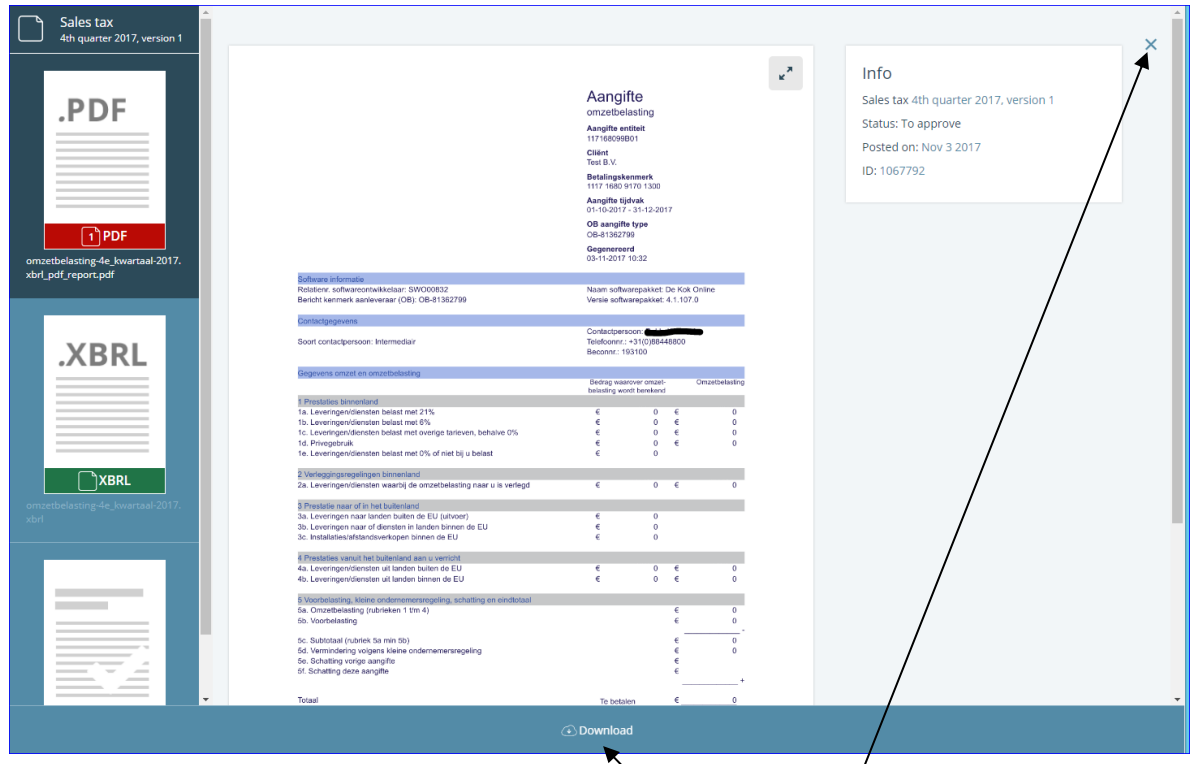

If you would like to print the document you first have to download it. When you have viewed the document you can close the screen and return to the screen below.

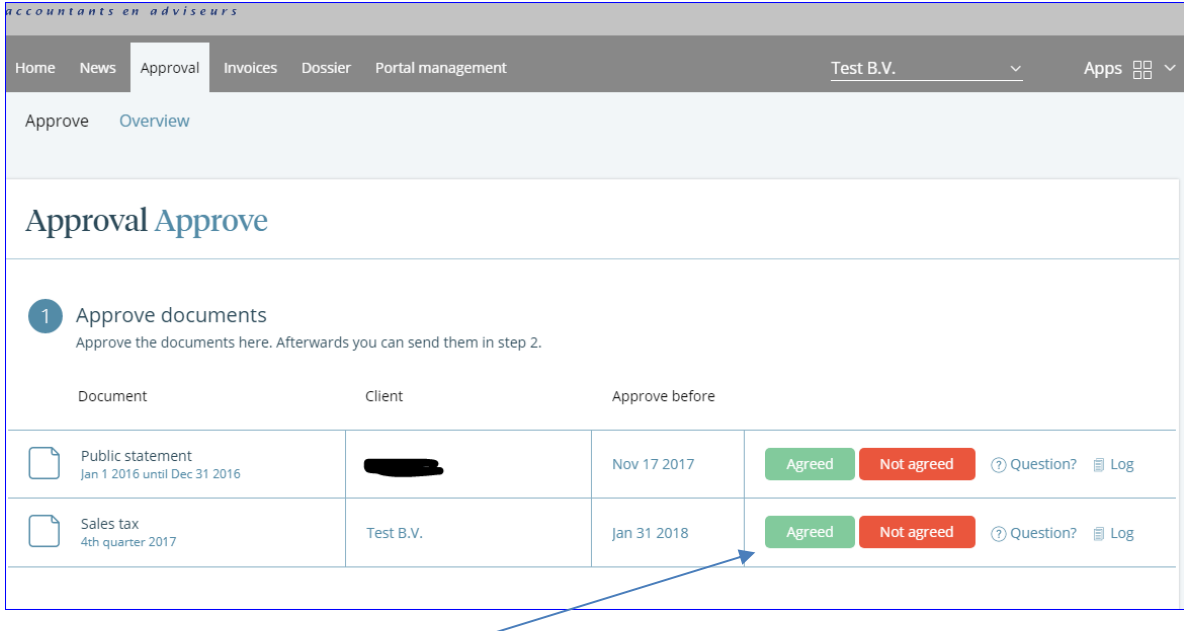

### **Document Agreed**

If you agree select the green button. The screen that follows you have to select "Agreed".

**Remark:**

*When you have to approve a "Public Statement" you will be asked to fill in a date, Please fill in the date that is recommended.*

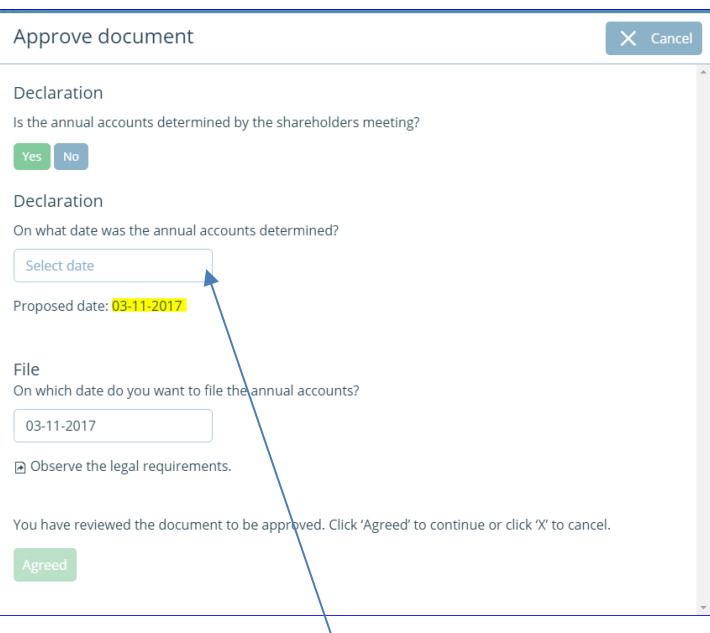

Please type the proposed date , this date is the same date as placed in the document. After that you **select "Agreed".**

After agreeing the green button changes

# **Not agreed**

If you don't agree with the document select  $\Box$  Not agreed and specify a reason in the screen that follows, finally select  $\boxed{\text{submit}}$ , the red button changes in  $\boxed{\times \text{Not agreed}}$ 

#### **2 –Confirm and sent**

In both cases ( Agreed or Not agreed ) you have to confirm it by selecting.

Send SMS code

You will then receive a text message on you mobile phone with the following content. "De Kok Online Confirmationcode : xxxxx. this code is valid until xx.xx De Kok Accountants en Adviseurs B.V."

You can confirm more than one document at once.

Fill in the receive code and select the green button "Send documents" to send in the document.

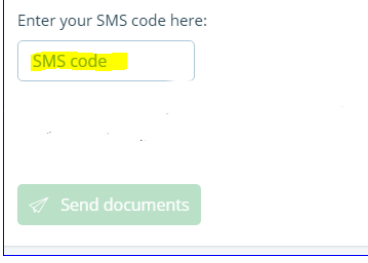

When you have done this the document will be directly sended to the tax office and to our office.

You will receive e-mail which informs you that de document has been send.